# SHOFU SureFile インストールマニュアル [Mac] v2.x

本マニュアルでは、アイスペシャル C-Ⅱ、C-Ⅲ専用画像振り分けソフト「SHOFU SureFile」につい て、下記に示した項目を説明しています。

- インストール
- 起動
- アップデート
- アンインストール(削除)
- ※ 本手順書の画面は OS X Mountain Lion(10.8)のものです。
- ※ その他の OS でご利用になる場合、表示・ご利用手順が異なる場合がございます。

■ インストール

ここでは SureFile をインストールする手順について記載します。

- 1. ディスクイメージファイルのダウンロード
- ダウンロードページからディスクイメージファイルをダウンロードしてください。

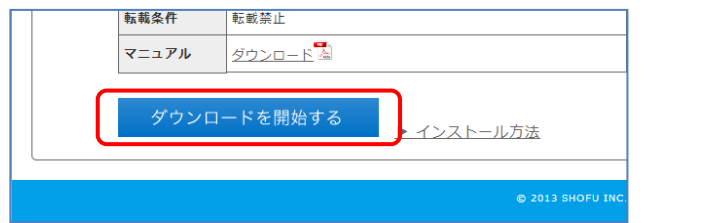

2. SureFile のインストール

ダウンロードした「SureFile.dmg」をダブルクリックして Mac OS X 上にマウントさせます。 マウントが完了するとデスクトップに下記のアイコンが表示されます。

SureFile.dmg

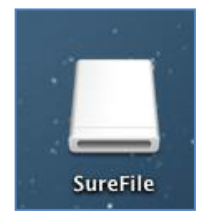

マウントと同時に SureFile アプリケーションが入った Finder ウィンドウが開きます。 SureFile をコピーするため、Application フォルダに、SureFile アイコンをドラッグ&ドロップしてくださ

い。

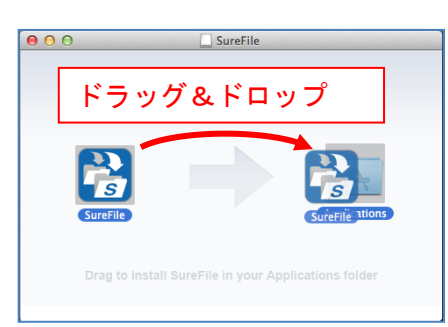

## ■ 起動

ここでは SureFile を起動する手順について記載します。

1. SureFile の起動

デスクトップから「移動」→「アプリケーション」を選択し、アプリケーションフォルダが開いたら 「SureFile」アイコンをダブルクリックします(Dock のアプリケーションフォルダをクリックするこ とでも、アプリケーションフォルダを開くことができます)。 LaunchPad を起動し、SureFile アイコンをクリックすることでも起動できます。

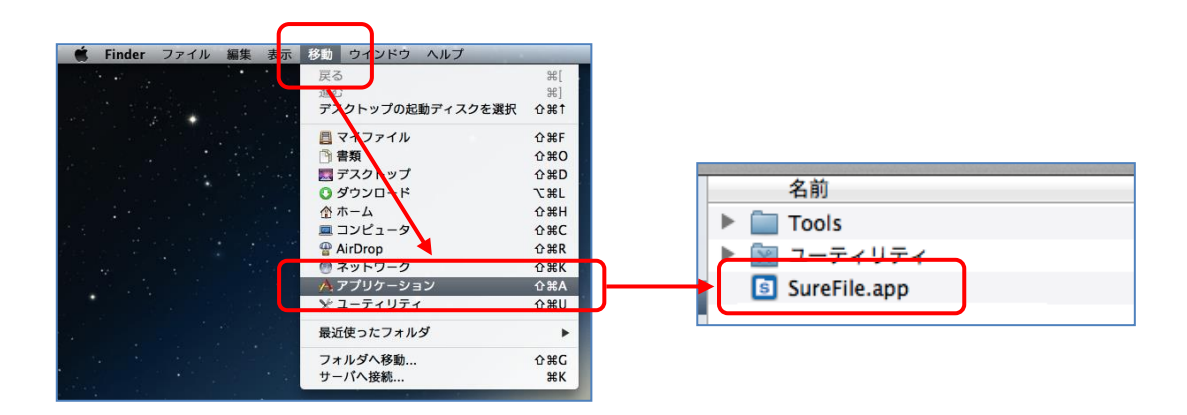

起動すると、画面上部のステータスバー上に SureFile のアイコンが表示されます。

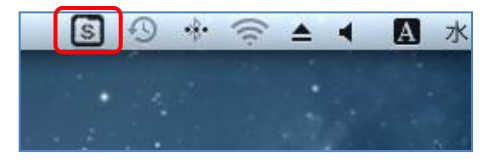

参考

・ 「設定」から、システム起動時に自動的に SureFile を起動するように設定することができ ます。(デフォルトでこの機能は ON になっています)。

● SureFile のインストールができない場合 上記の手順でインストール/起動出来ない場合は以下の対応を行ってください。

Mac OS にはインターネットからダウンロードしたマルウェアや不正アプリケーションから Mac を保 護する Gatekeeper というマルウェアチェック機能が搭載されています。 この設定内容によっては、インストールや起動が出来ない場合があります。

※ Gatekeeper の詳細については Apple 社の説明ページをご参照ください。

### 対応方法

【方法1.SureFile を Gatekeeper の監視対象外にする】

- 1. Finder からアプリケーションフォルダを開き、SureFile のアイコンを右クリックします。
- 2. 表示されるコンテクストメニューから[開く]を選択します。

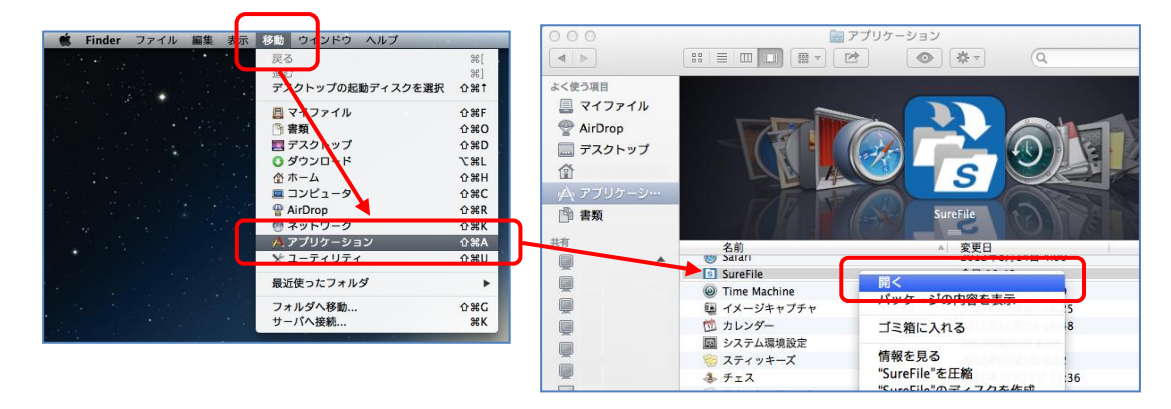

3. ダイアログボックスが表示されますので[開く]を選択します。 (認証が求められる場合は、管理者名とパスワードを入力します)

#### 【方法2.Gatekeeper のオプションを変更する】

- 1. 画面上部の[アップルメニュー]から[システム環境設定]を選択します。
- 2. [セキュリティとプライバシー]をクリックします。

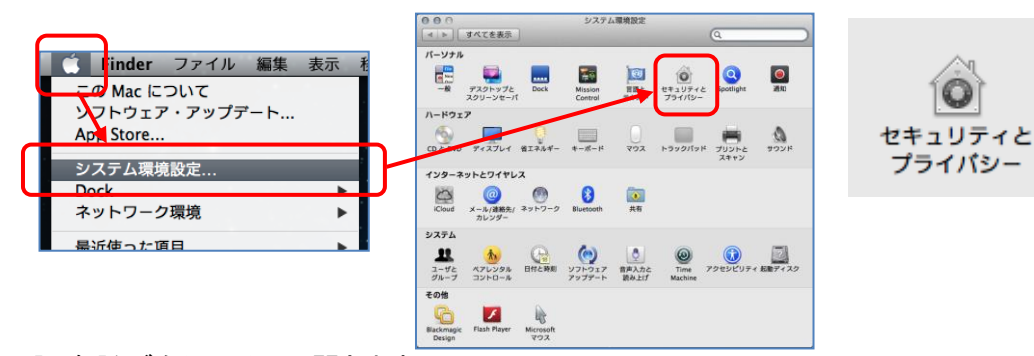

- 3. [一般]タブをクリックして開きます。
- 4. ウィンドウ左下のカギのアイコンをクリックしてロックを外します。
- 5. [ダウンロードしたアプリケーションの実行許可]一覧より[MacAppStore と確認済みの開発 元からのアプリケーションを許可]又は[すべてのアプリケーションを許可]を選択します。

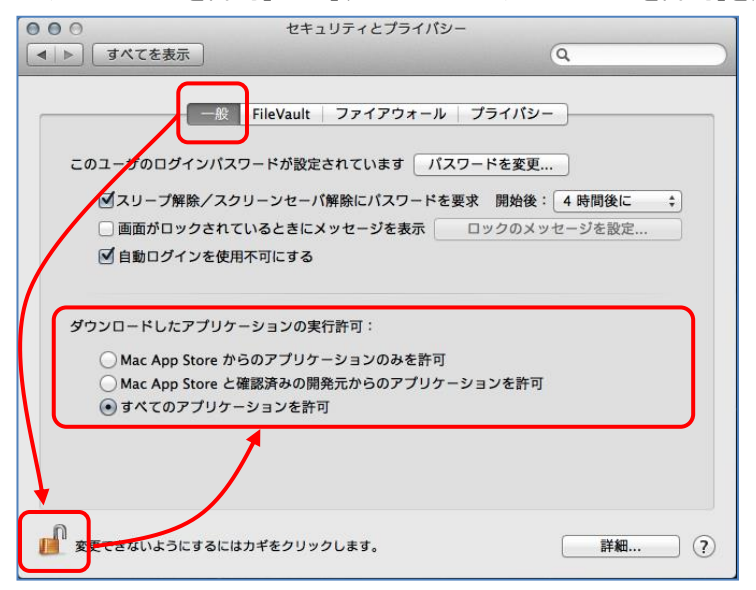

#### ※ご注意

【方法2.Gatekeeper のオプションを変更する】を行なった場合、全てのアプリケーションのインストール/起動に 設定が反映されてしまいます。 SureFile のインストールが完了したら、セキュリティの設定を元に戻してください。

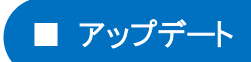

下記の手順で定期的にアップデートを確認し、アップデートを行ってください。

1. アップデート情報の確認

SureFile の『アップデートのチェック』メニューで確認します。

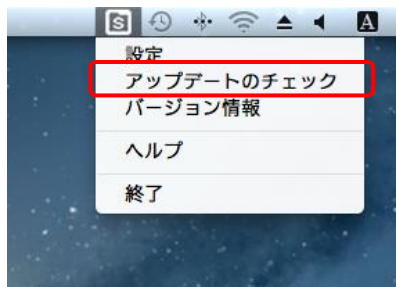

新しいバージョンがリリースされている場合、以下のような画面が表示されます。

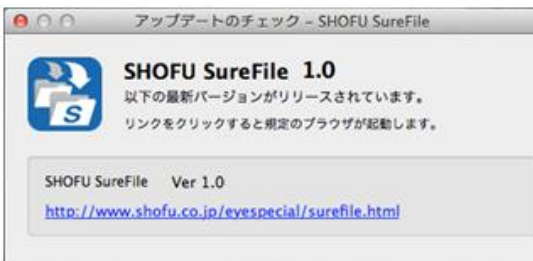

※ソフトがすでに最新バージョンの場合は「お使いのソフトウェアは最新版です」のメッセージが表示されます。 その場合、アップデートしていただく必要はありません。

2. ダウンロードページからアップデート用ファイルのダウンロード

「アップデートのチェック」画面に表示されているダウンロードサイトの URL をクリックします。 クリックするとブラウザでダウンロードページが開きますので、新しいソフトウェアをダウンロードしてく ださい。

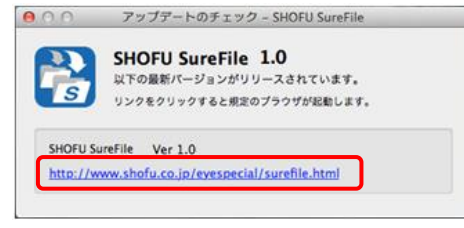

3. SureFile を Application フォルダへコピー

『インストール』の項目を参考に、SureFile アイコンを Application フォルダにドラッグしてコピーしてく ださい。

※ コピーしたタイミングで新しいバージョンにアップデートされます。

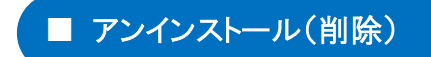

ここでは SureFile をアンインストール(削除)する手順を記載します。

1. SureFile の終了

SureFile を終了します。

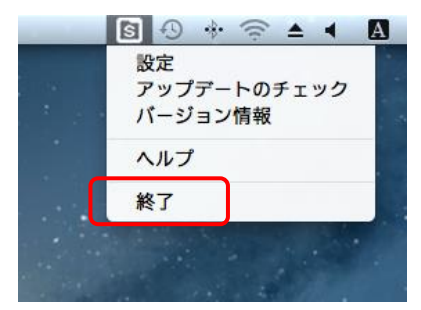

2. SureFile アイコンをゴミ箱にドラッグ&ドロップ アプリケーションフォルダを開き、SureFile のアイコンをゴミ箱にドラッグ&ドロップしてください。

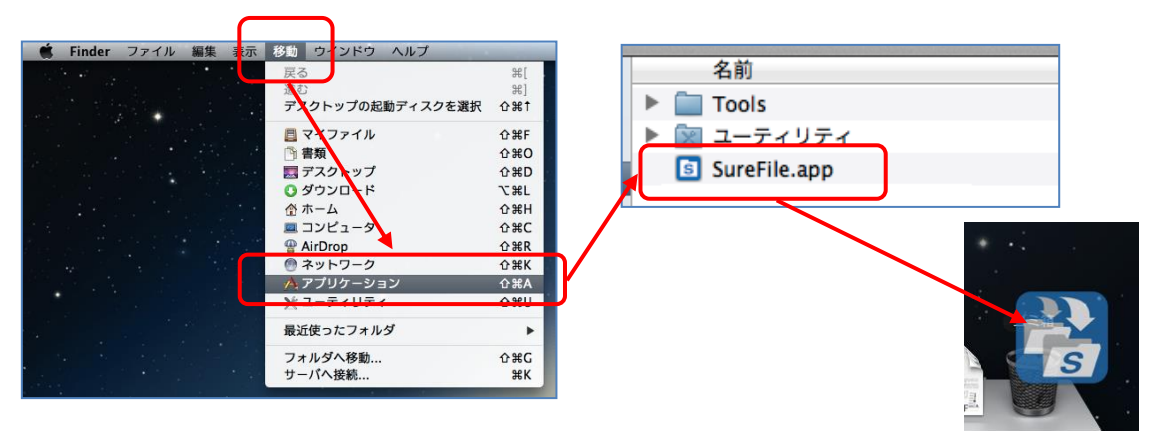